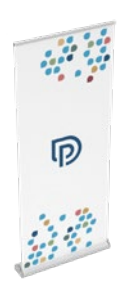

# p printworld.com

## Roll up | prémiový | 85 × 215 cm

### Čistý formát (TrimBox):

850 × 2400 mm

### Všeobecné informace:

- Provedení: Kompletní systém (tisk a kazeta), včetně tašky
- Hliníková kazeta
- Velikost systému (Š × V × H): 88 × 7,5 × 24 cm
- Vhodná do interiéru.
- Banner s barevným potiskem 4/0.
- Pro sytě černé prvky doporučujeme vytvořit odstín černé s následujícím složením:

C 60 % | M 40 % | Y 20 % | K 100 %

- Další informace o výrobku, výměně banneru / konfekcionování a nastavení napínací pružiny a návod k sestavení najdete na následujících stránkách tohoto datového listu.
- Dodejte jeden jednostránkový soubor PDF.

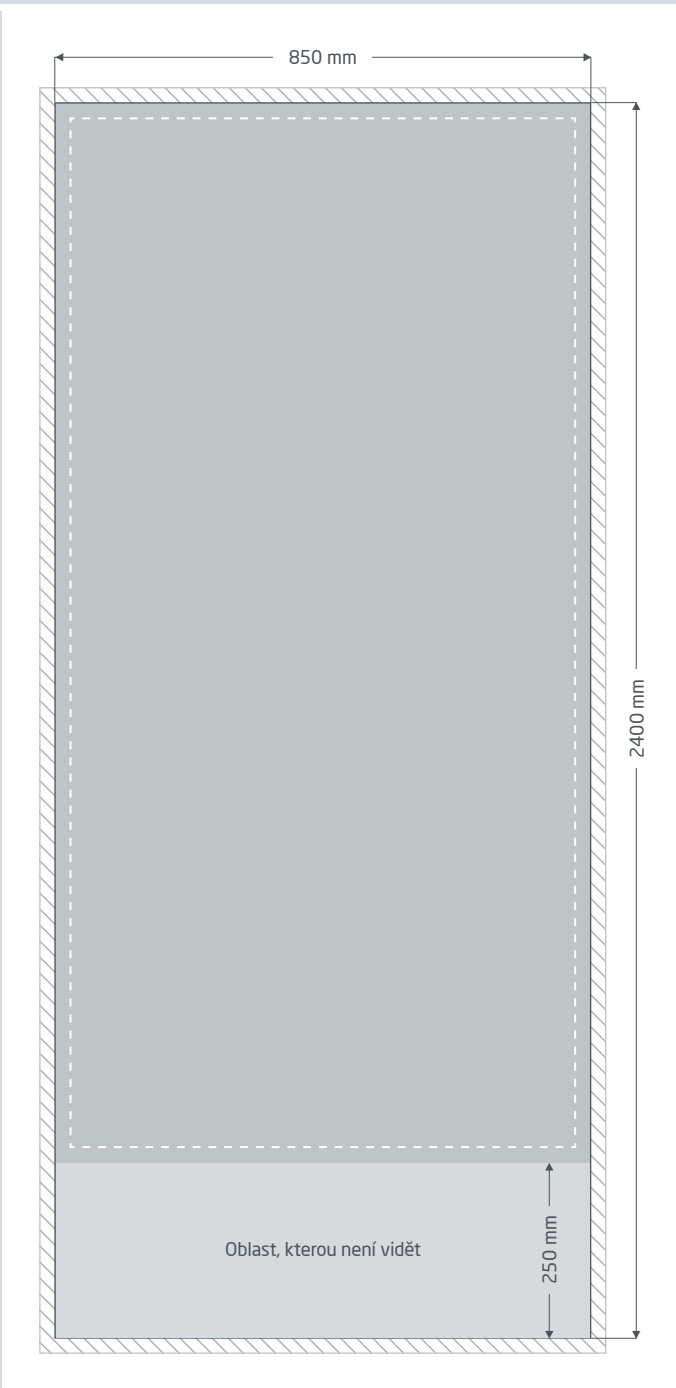

Spadávka: min. 10 mm

Prvky, které dosahují až k okraji stránky, vyžadují spadávku. Tato část je během dalšího zpracování ořezána.

**Čistý formát:** Velikost viditelného banneru.

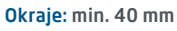

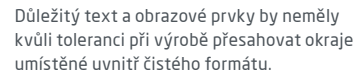

Oblast, kterou není vidět: Umisťuje se do kazety.

# pp printworld.com

## Návod k sestavení » Roll up prémiový

## Rozsah dodávky

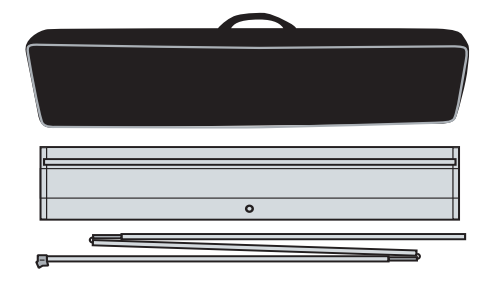

Přepravní taška

Kazeta s potištěným bannerem

Tyč

## Sestavení

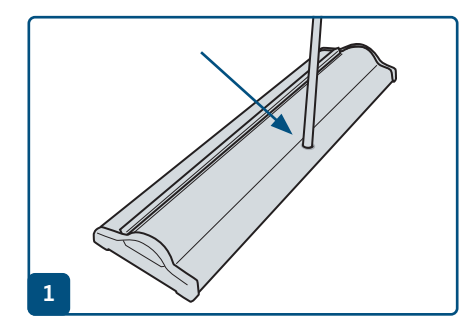

Vyklopte třídílnou tyč a sestavte ji. Dolní část tyče (bez plastového nástavce) se zasouvá do otvoru v kazetě.

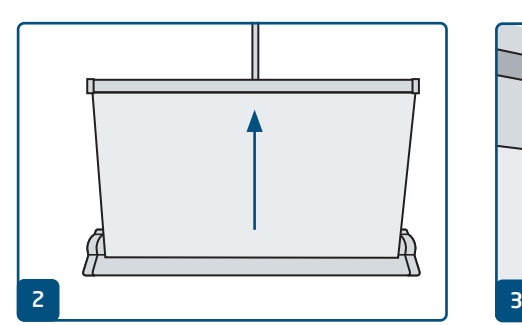

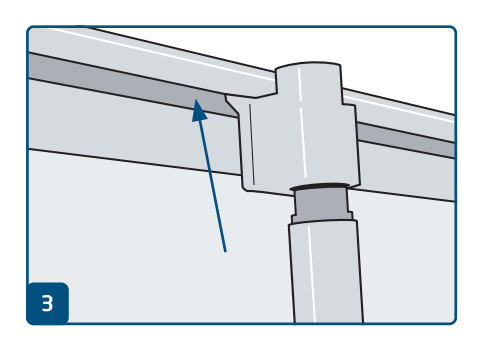

Vytáhněte banner rovně ze základny. Zaklapněte plastový držák na horní straně tyče do upevňovací lišty.

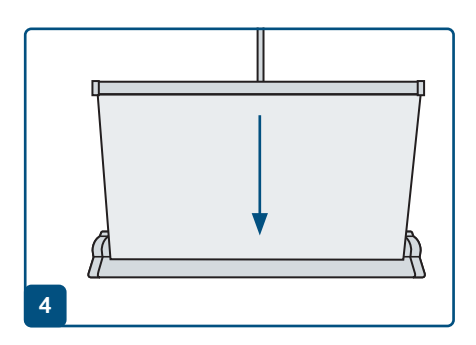

Při demontáži nechejte banner svinout co nejrovněji.

# p printworld.com

## Výměna banneru / konfekcionování » Roll up prémiový

## Výměna banneru / konfekcionování

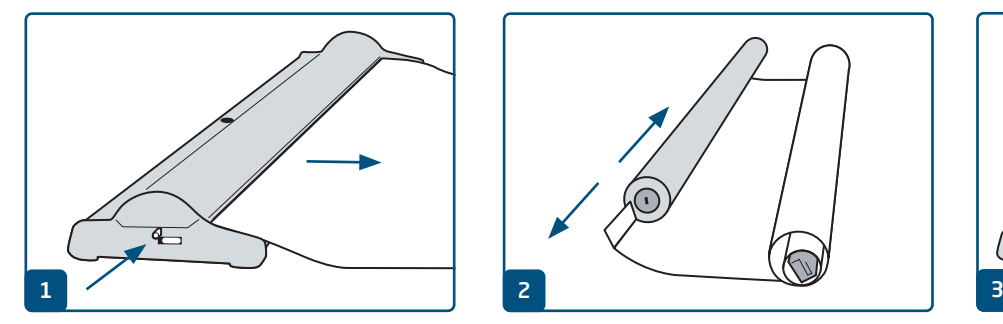

Výměna banneru: Vytáhněte celý banner. Pak zasuňte zajišťovací kolík. Otevřete kazetu pomocí tlačítek.

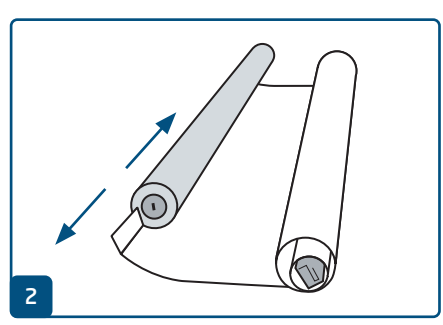

Vyjměte pružinové jádro a vytáhněte spodní část banneru z jádra. Uvolněte kedr od dolního konce. Otevřete upevňovací lištu a odstraňte horní část banneru.

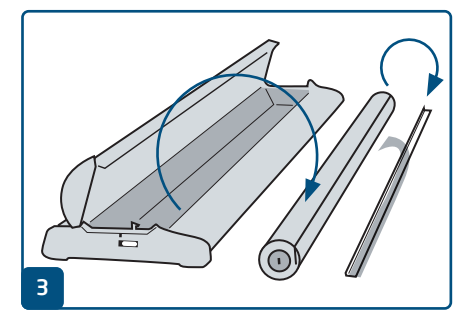

Konfekcionování: Otevřete kazetu pomocí tlačítek a vyjměte pružinové jádro. Vytáhněte kedr z pružinového jádra a stáhněte červenou samolepicí ochranu.

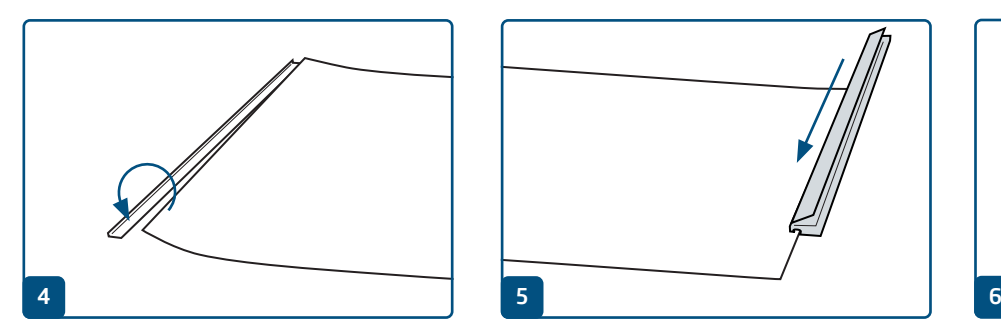

Naneste dolní konec nového banneru rovně na kedr a pevně ho přitlačte k lepicímu pásku.

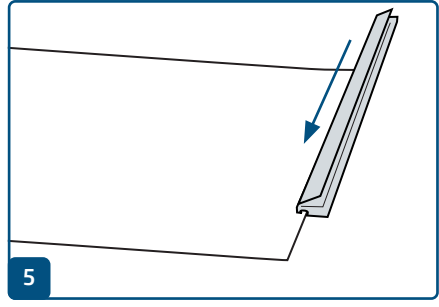

Otevřete upevňovací lištu a vložte horní konec Zasuňte banner s kedrem do válce. nového banneru. Znovu zavřete lištu.

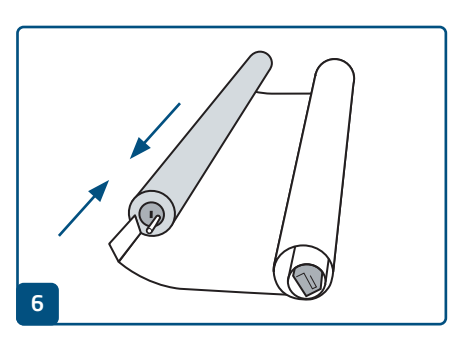

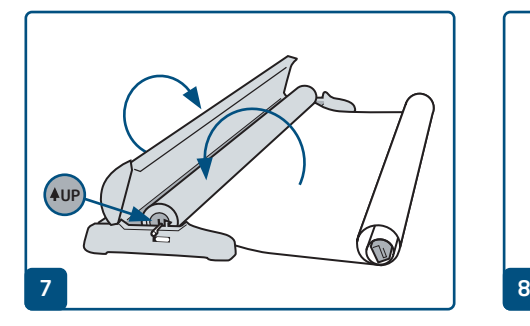

Vložte jádro s bannerem do kazety, zbytek banneru nechte ležet venku. Pak zavřete kryt.

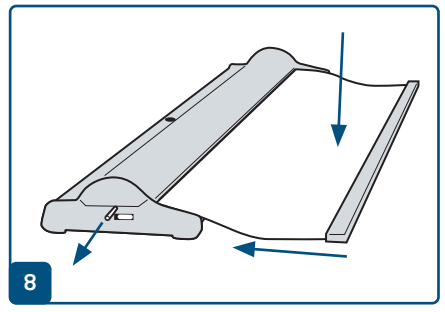

Banner pevně přidržte, odstraňte zajišťovací kolík a nechte banner pomalu a rovně vtáhnout do kazety.

# pp printworld.com

## Obnovení napnutí pružiny » Roll up prémiový

## Seřízení napnutí pružiny

Pokud pružinové jádro roll upu ztratí napínací sílu, nezatahuje se celý banner až po upevňovací lištu do kazety. K obnovení napnutí pružiny stačí několik málo kroků:

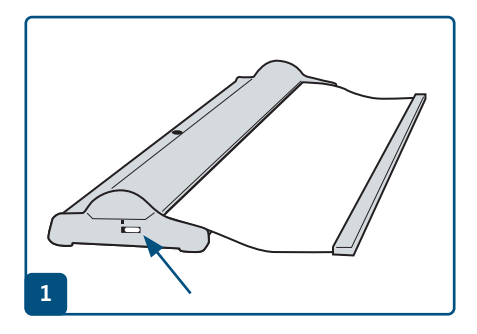

Stisknutím malých tlačítek (na obou stranách) otevřete krycí klapku.

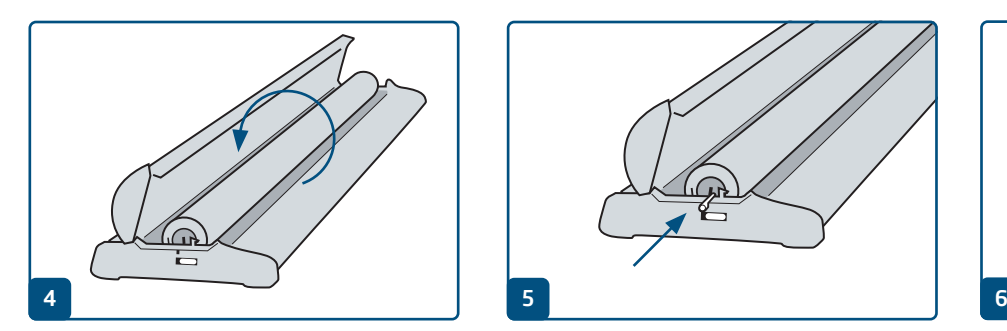

Vložte do kazety prázdné pružinové jádro a 35× jím otočte.

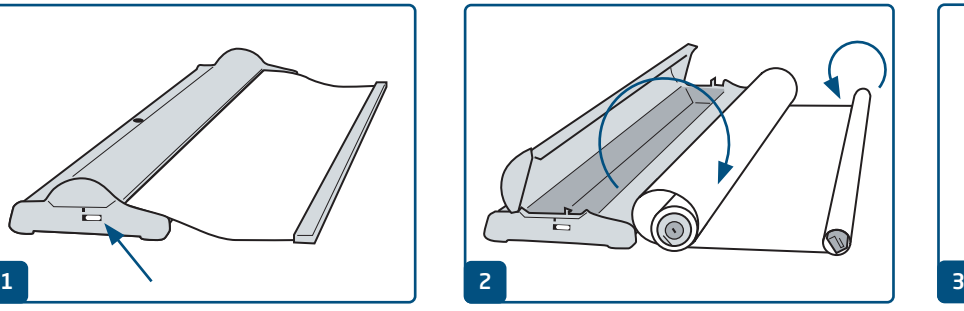

Vyjměte banner s pružinovým jádrem a úplně ho naviňte na horní upínací lištu.

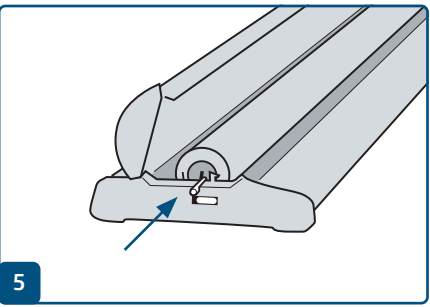

Zasuňte do příslušného otvoru zajišťovací kolík, kterým zafixujete mechanismus.

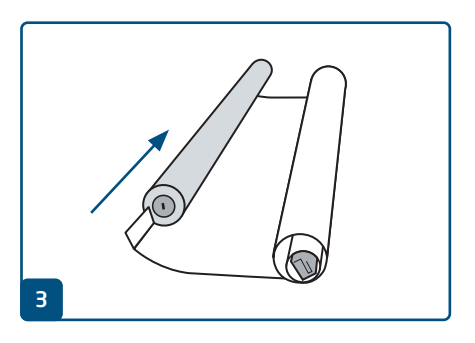

Vytáhněte dolní hranu banneru z pružinového jádra.

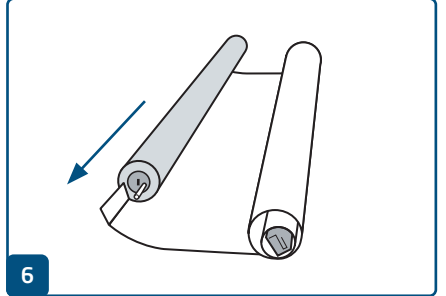

Vyjměte pružinové jádro a znovu zaveďte dolní hranu banneru.

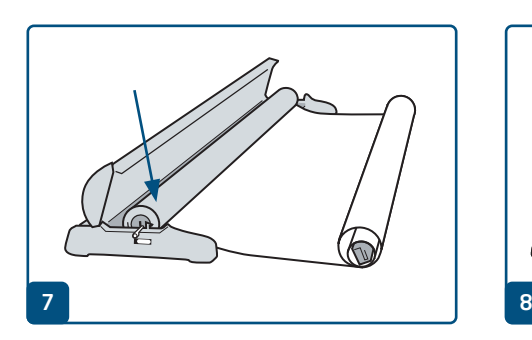

Znovu vložte pružinové jádro tak, jak jste ho vyjmuli.

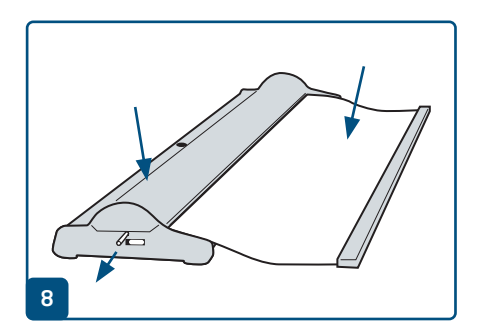

Zavřete kryt, banner pevně přidržte a odstraňte zajišťovací kolík. Pak nechte banner pomalu navinout.

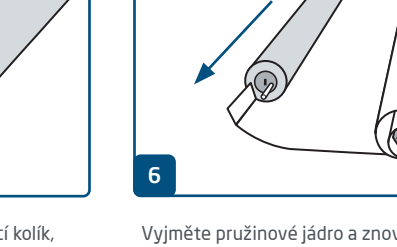

# D printworld.com

### Příručka pro přípravu tiskových dat

Pro získání optimálního výsledku tisku dodržujte při přípravě svých tiskových dat následující body:

#### Formát souboru

Poskytněte nám PDF nebo JPG soubor, který je připravený pro tisk. Doporučujeme sestavení PDF souboru v normě PDF/ X-1a, PDF/X-3 nebo zejména PDF/X-4.

#### Volba barev a jejich objednávka

Všechny prvky dokumentu by měly být vytvořeny v režimu CMYK. Data, které jsou vytvořeny v jiném barevném režimu (např. RGB, LAB, přímé barvy), budeme automaticky konvertovat do režimu CMYK. Za barevné odchylky nebo chybějící znázornění objektů, které z toho vyplývají, především v souvislosti s průhlednostmi nebo neznámými přímými barvami, nepřebíráme žádnou zodpovědnost. Dále ke svým tiskovým datům přidejte odpovídajícími ICC profily pro standardizovaný ofset tisk. Pro natírané papíry používejte barevný profil "PSOcoated\_v3.icc" a pro nenatírané papíry profil "PSO uncoated\_v3\_FOGRA52.icc".

Šedé plochy a černý text vytvořte výhradně v černém kanálu. U objektů s nánosem barvy vyšším než 320%, který je pro tisk příliš vysoký, redukujeme z výrobně technických důvodů nános barvy na těchto 320%.

### Rozlišení obrázků a grafik

Všeobecně Vám doporučujeme rozlišení minimálně 250 ppi (dpi), u černobílých obrázků minimálně 1200 ppi (dpi).

#### Formát, orientace a spadávky

Formát a orientaci stránky založte u všech stran stejně podle Vašeho požadovaného tiskového objektu. Prvky, které dosahují až na okraj stránky, je nutné umístit až po spadávku. Navíc Vám doporučujeme neumisťovat žádný text nebo důležité elementy poza okraje umístěné uvnitř čistého formátu stránky Vašeho dokumentu, a to z důvodu možných tolerancí při výrobě. Pokud se Vaše tisková data, resp. formát stránky, příp. orientace stránky různí od zadání, které je zde uvedeno, pak Vaši předlohu umístíme centrovaně a bez měřítka v objednaném formátu stránky a upozorníme Vás na to před Vaším potvrzením objednávky. Za reklamaci vynikající z těchto skutečností nepřebíráme žádnou zodpovědnost.

#### Písmo

Přidejte k Vašim tiskovým datům všechny používané typy písma. Chybějící typ písma nenahrazujeme. Pro dosažení optimální čitelnosti doporučujeme minimální velikost písma 5 bodů.

#### Linky

Tloušťka linky u grafik a kontur textu by měla mít minimálně 0,2 bodu. Příliš tenké linky automaticky zesilujeme na tuto minimální tištěnou tloušťku. Je tudíž nutno zohlednit to, že se také linky vytvořené z 0 bodů zviditelní nebo úzké kontury textu zesílí.

### Přetisk, netištěné prvky a vrstvy

Odstraňte z Vašeho dokumentu všechny prvky, které nemají být vytištěny. PDF soubory by neměly obsahovat vrstvy. Zkontrolujte, zda jsou nastavení pro přetisk správná.

## Přizpůsobení formátu

Během procesu objednávky kontrolujeme v rámci zvolené kontroly Vašich tiskových dat mimo jiné to, zda formát stránky Vašich tiskových dat odpovídá objednanému výrobku. Směrodatný je zde výhradně "Trimbox" ("výsledný rozměr stránky po ořezu"). Velikost spadávky ("Bleedbox") můžete libovolně definovat dle potřeby.

### Čistý formát (Trimbox):

Trimbox (rámeček řezání) popisuje čistý formát stránky po ořezu.

### Čistý formát se spadávkou (Bleedbox):

Bleedbox (rámeček spadávky) definuje ořez stránky. Při ořezu o velikosti 3 mm je Bleedbox kolem dokola o 3 mm větší než čistý formát.

Trimbox Vašeho souboru PDF můžete zkontrolovat pomocí programů Adobe Acrobat Reader a Adobe Acrobat. Rozmanitost funkcí programu Adobe Reader je vůči programu Acrobat značně omeze-

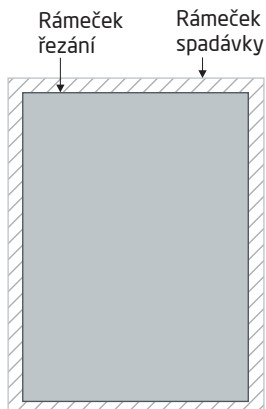

na. Např. nemůžete v programu Adobe Reader změnit PDF dokumenty. K tomu nutně potřebujete Acrobat.

Trimbox (čistý formát) si v obou programech můžete nechat znázornit následujícím způsobem: Vyberte v pravé liště menu "Tisková produkce", klikněte na "Náhled výstupu" » a označte zaškrtávací políčko "Zobrazovat rámečky kresby, řezání a spadávky". V daném PDF souboru pak bude Trimbox zobrazen červeným rámečkem a Bleedbox modrým.

Při odchylkách mezi formáty stránky objednaného výrobku a jejich tiskovými daty formát přizpůsobujeme; tzn. Vaše data umístíme

centrovaně a bez měřítka v objednaném formátu stránky a upozorníme Vás na to před dokončením objednávky jak ve výstupní zprávě kontroly dat, tak v samostatném okně.

Moje\_tisková\_data.pdf

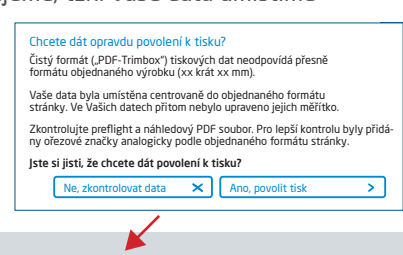

Informace o úspěšné kontrole tiskových dat (Náhled / Zpráva)

V připraveném náhledovém souboru s nižším rozlišením si můžete překontrolovat stav Vašich dat. V případě přizpůsobení do objednaného formátu do tohoto náhledu vždy přiřadíme ořezové značky.

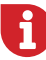

Neprovádíme žádné kontroly obsahu Vašich dat! Kontrola tiskových dat se provádí automaticky. Dbejte vždy na pokyny kontrolní zprávy o kontrole tiskových dat na online portálu. Doporučujeme Vám "rozšířenou kontrolu tiskových dat". Nepřebíráme žádnou zodpovědnost za problémy vzniklé nedodržením datového listu a pokynů pro zacházení s daty uvedených na našich internetových stránkách.